<u> 1989 - Johann Stein, marwolaethau a bh</u>

# **Web 研修会参加の操作手順書**

İ

l, I

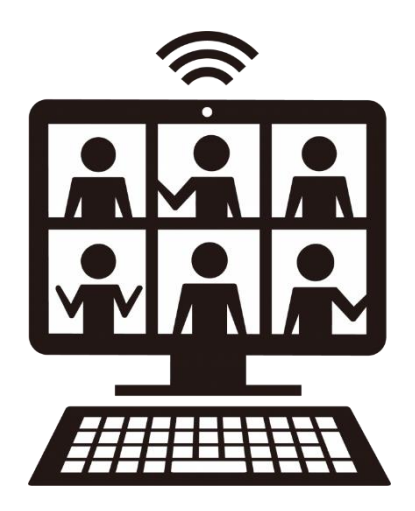

## **第 1 版**

**2021 年 2 月**

### **Web 研修会参加の操作手順**

#### ▶ [研修会前の操作手順](#page-2-0)

- 1.熊臨技ホームページにて Web 研修会を確認する。
- 2.事前参加申し込みサイトで事前登録を行う。 [⇒日臨技事前参加申込みサイトで事前登録する](https://jamtjamtis.jamt.or.jp/Jamtis/EventPublic/Home.aspx) ■

#### ※事前登録は Web 研修会の3日前までには完了してください。

 ※登録の際、自身のメールアドレスの登録が完了していることをご確認ください。 ※参加費が必要な研修会は、振込期限までに指定口座まで振込お願いします。

3.研修会担当者から Web 研修会の URL・パスコードが記載されたメールが送信される。

#### ▶ [研修会当日の操作手順](#page-3-0) ■ ■ ■ ■

- 1.事前に研修会担当者から送信されたメールの URL をクリックし Web 研修会に参加する。
- 2. Zoom に入ったら、『名前』欄に『会員番号 氏名(フルネーム)』を入力する。
- 3.マイク・ビデオは OFF の状態で視聴する。 ※データ通信量を消費しますので、Wi-Fi 環境でのセッティングを勧めます。

#### ▶ [研修会後の操作手順](#page-8-0) ■

- 1. 研修会担当者からレポート提出用のメールが送信される。
- 2. 記入欄に入力し、レポート提出する。

※必ずレポート提出まで完了してください。生涯教育の点数が付与されません。 ※レポート提出は研修会終了後、3 日以内に提出してください。それ以降の提出は 受付できませんのでご注意ください。

#### <span id="page-2-0"></span>▶ 研修会前の操作手順

1.事前参加申込みサイトで登録します。 ⇒ 事前参加申込みサイト

**JAMT** -般社団法人 日本臨床衛生検査技師会<br>
TAMT *Inhanese Association of Medical Technologist* 

技師会主催 研修会・学会 事前参加申込みサイト

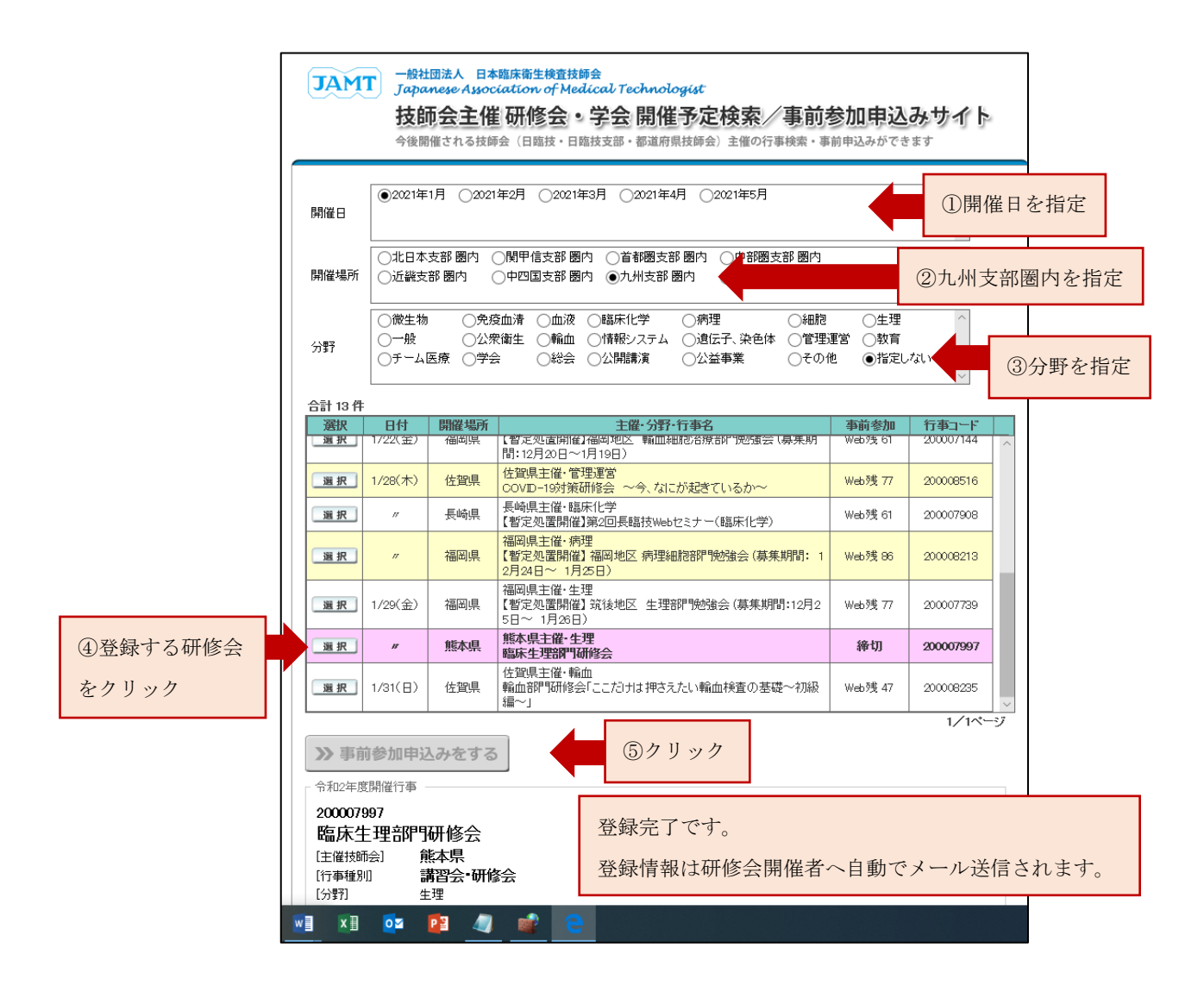

2.後日、研修会開催者よりメール送信されます。研修会 URL、パスコードが記載されています。 研修会当日までメール削除されないようお願いします。

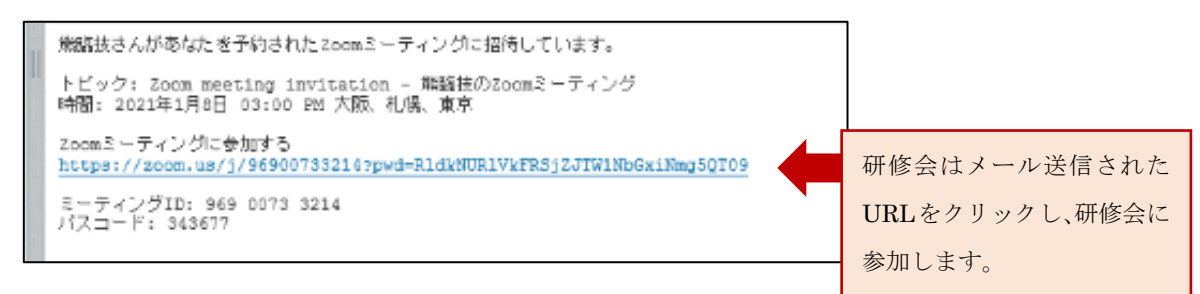

#### <span id="page-3-0"></span>▶ 研修会当日の操作手順

1.研修会開催者よりメール送信された、研修会 URL をクリックします。

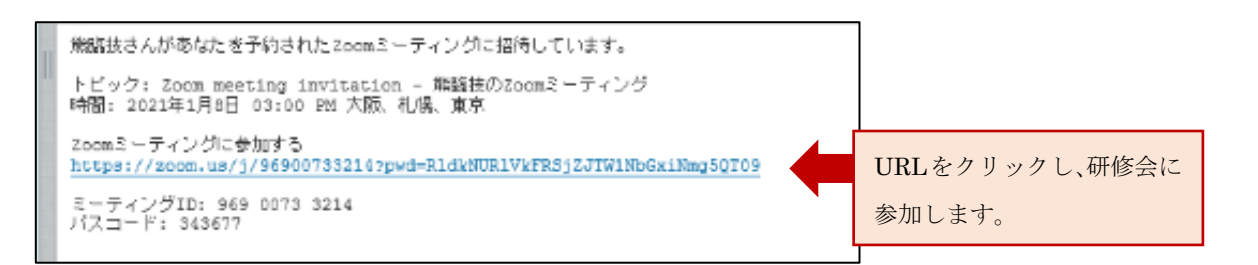

2. Zoom のサイトが立ちあがります。

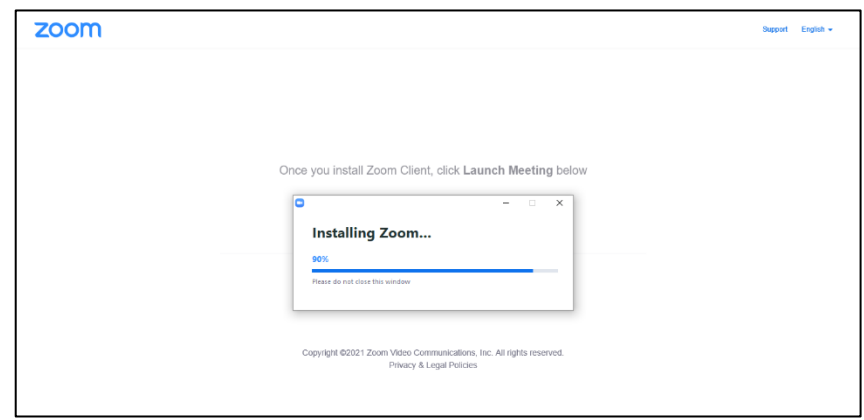

パスコード入力画面が開いたら、メールに記載されているパスコードを入力してください。

3. 名前を入力する画面になりますので、『会員番号』『氏名 (フルネーム)』を入力して下さい。

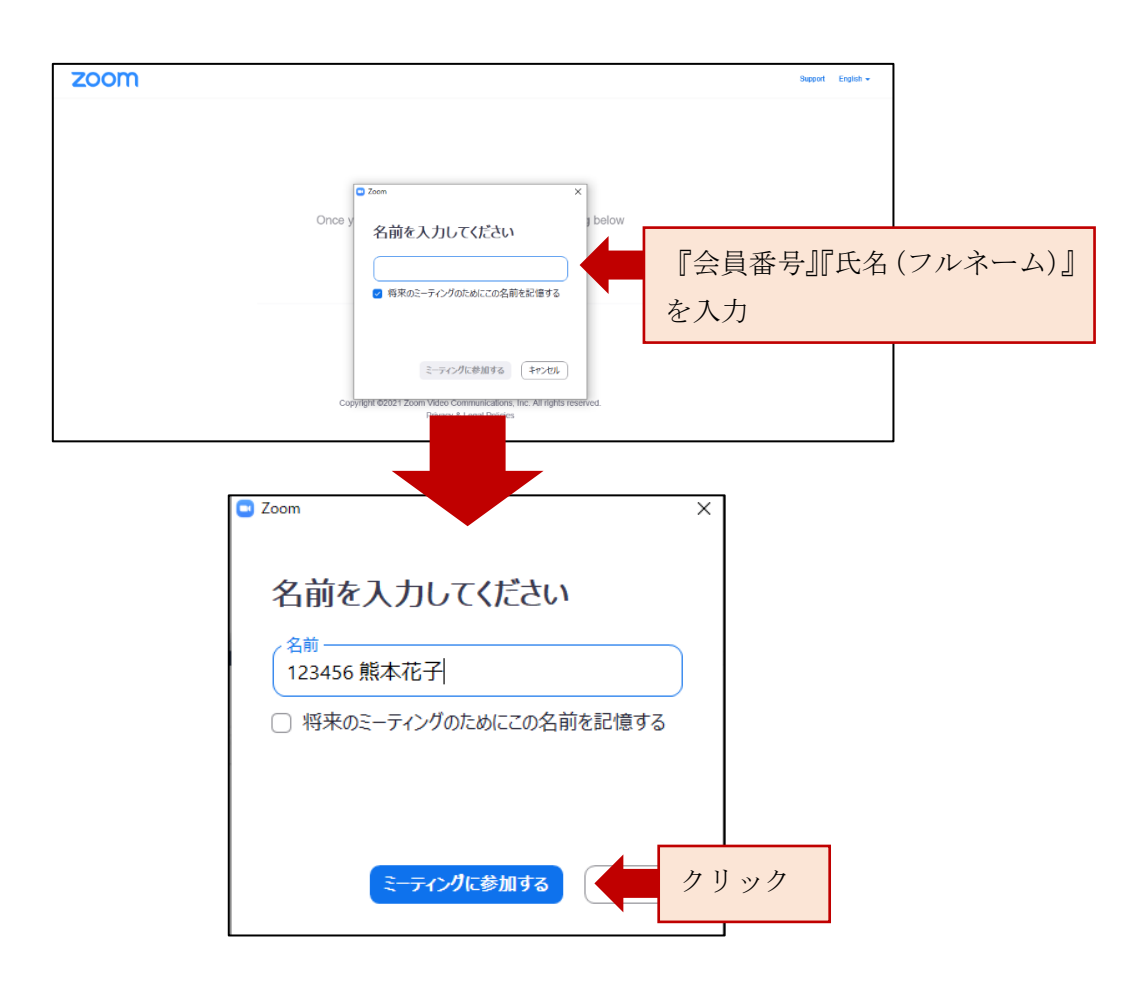

Web 研修会の参加記録に残りますので、会員番号と氏名は忘れずに入力 してください。入力に不備があると、研修会後にレポート提出用メール が送信できませんのでご注意ください。

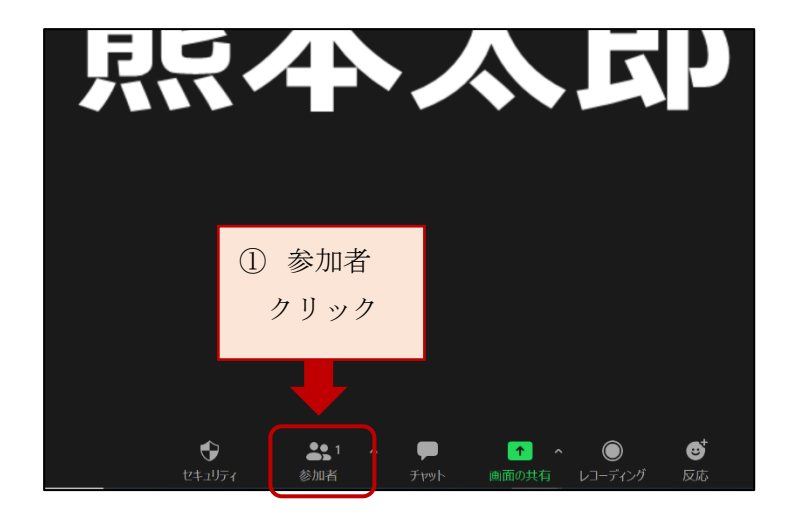

4.Zoom アカウントを持っている方は名前の変更作業が必要になります。

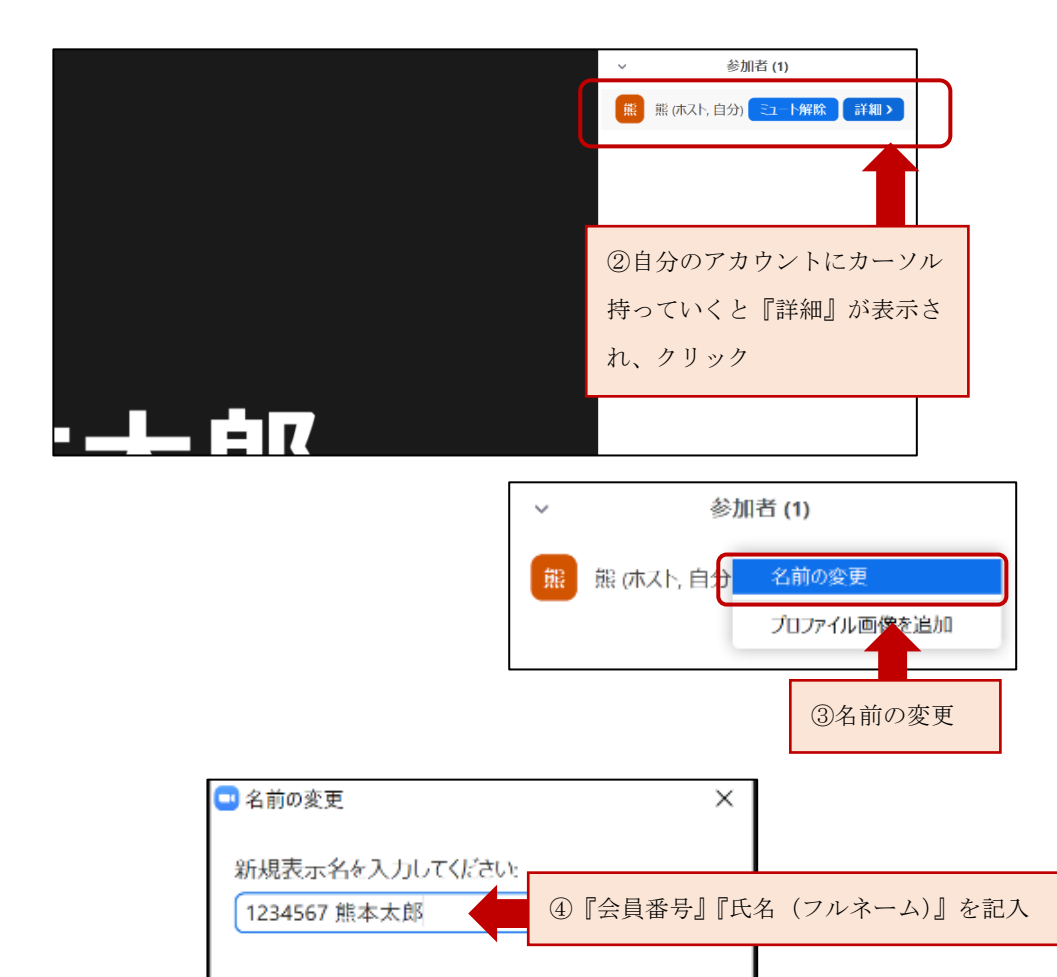

OK

丰

⑤OK

#### 5.オーディオの設定

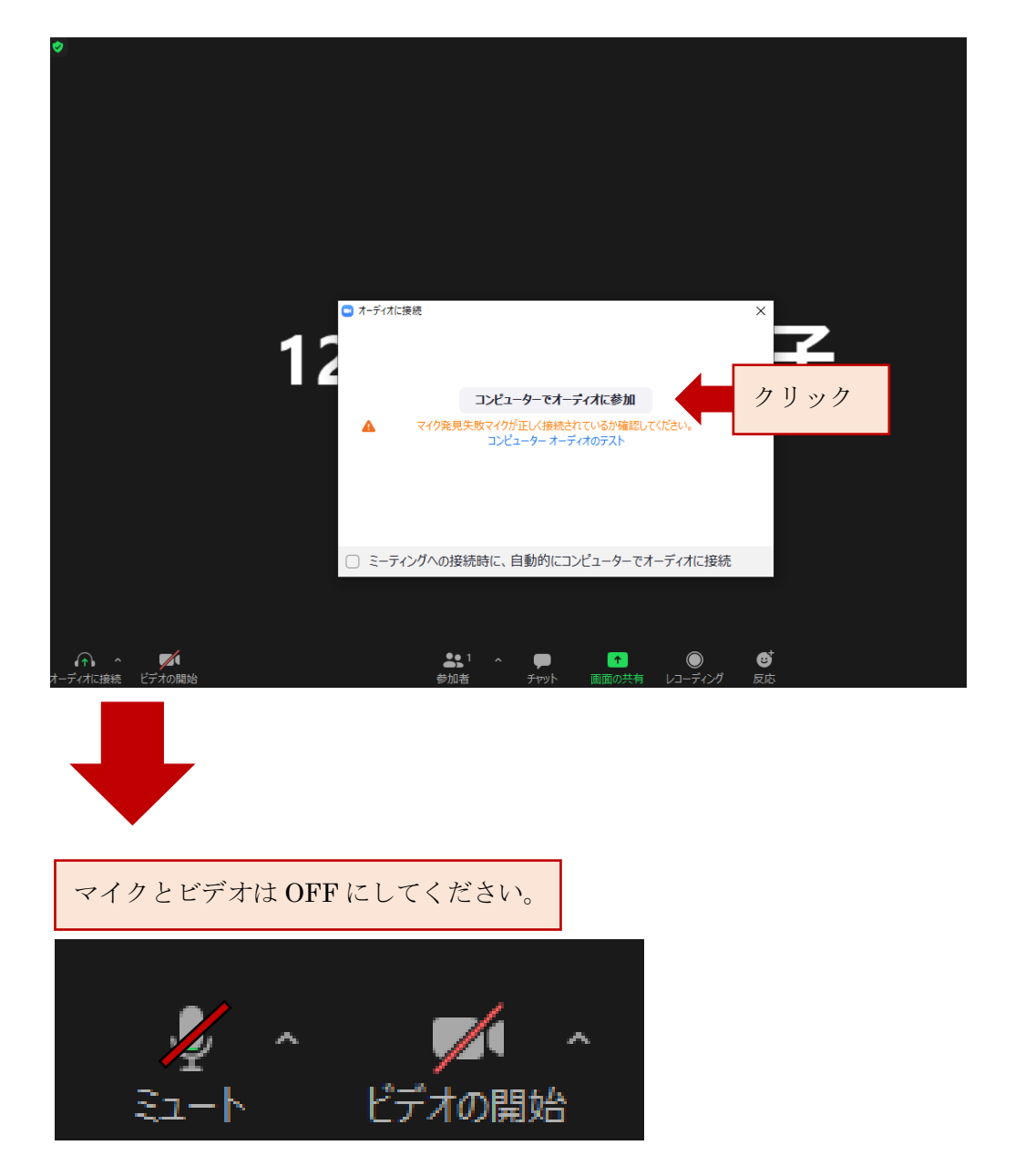

6.開始時間になる研修会が始まります。

(ホストがスライド共有の操作をするので、自動的にスライドやカメラが切り替わります。 開始時間までお待ちください。)

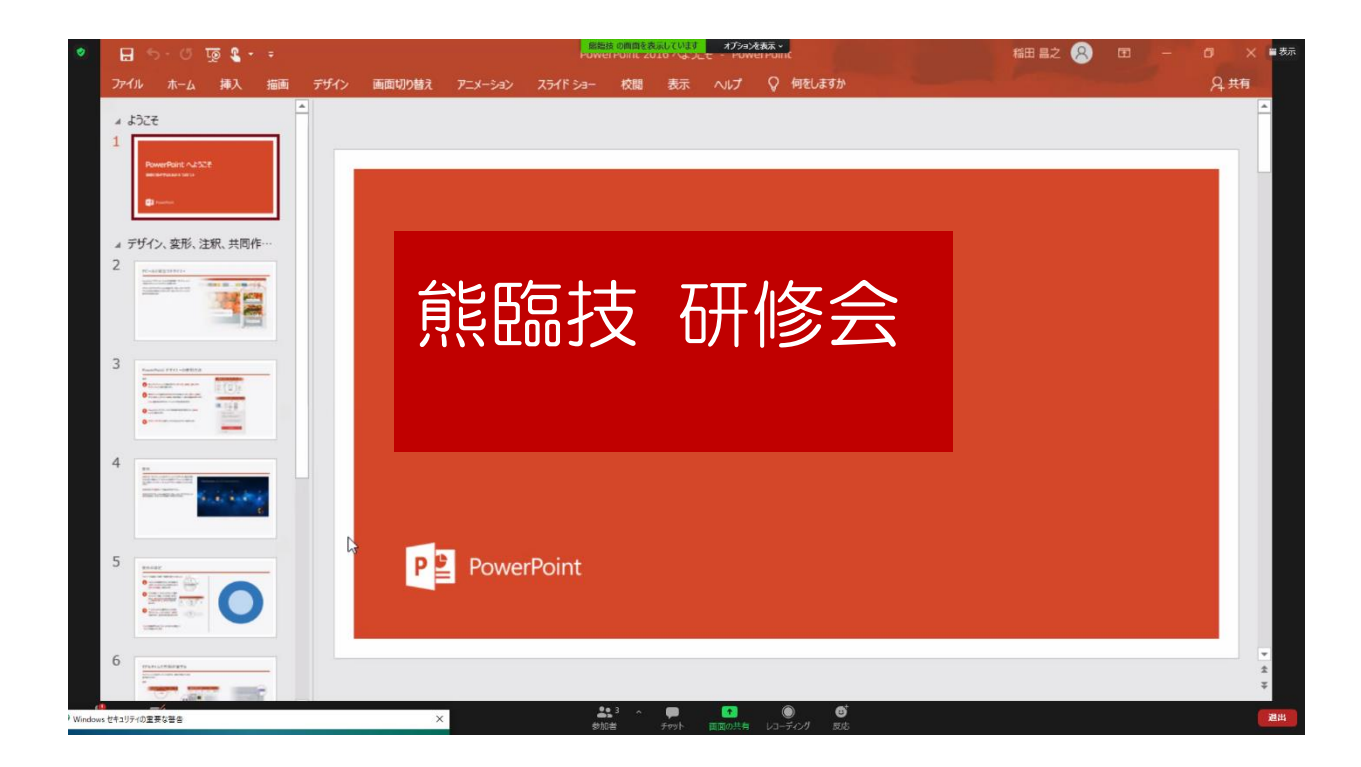

7.退出時は右下の退出をクリックし終了します。

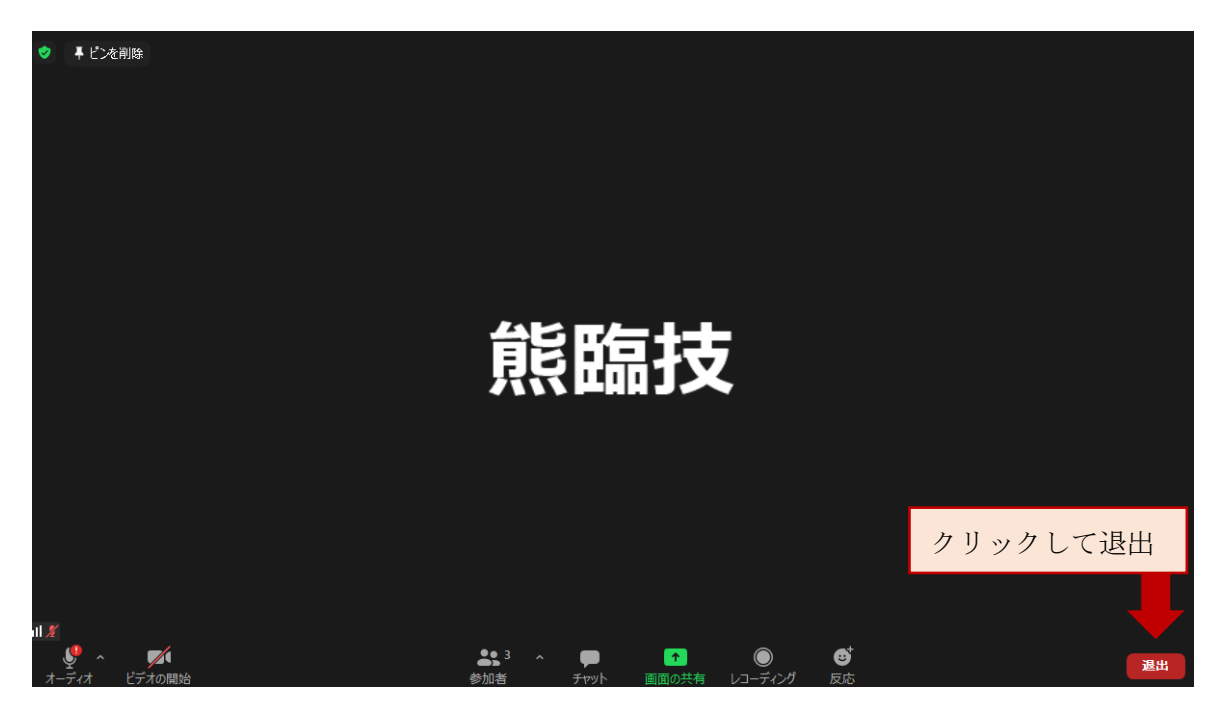

#### <span id="page-8-0"></span>3.研修会後の操作手順

研修会終了後にメールが送信されます。

フォームへの入力を行い、レポート提出(送信)します。

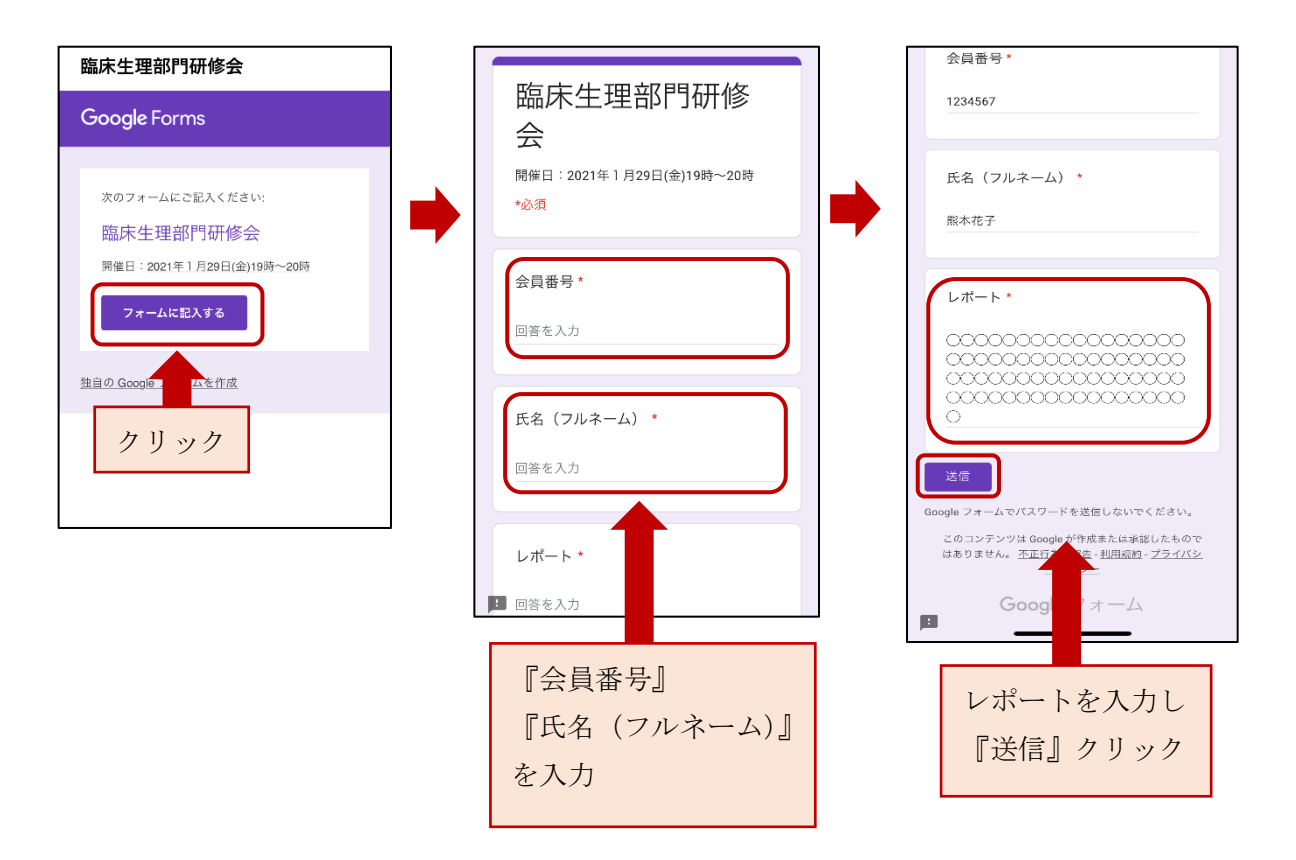

事前登録と Web 研修会視聴まで終了していても、レポート提出まで行われないと 生涯教育の点数は付与されませんので、必ずレポート提出まで行ってください。 レポート提出締め切りは研修会終了 3 日後です。